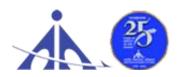

# भारतीय विमानपत्तन प्राधिकरण AIRPORTS AUTHORITY OF INDIA ('A' Miniratna Category-1 Public Sector Enterprise) REGIONAL HEADQUARTERS (NR), RANGPURI, GURGAON ROAD, NEW DELHI-110 037

# Notification for Engagement of Graduate/Diploma Apprentices (under Apprentices Act, 1961) for year 2021-22 in Airports Authority of India, Northern Region

Airports Authority of India (AAI) (Schedule – 'A' Miniratna Category-1 Public Sector Enterprise) was constituted by an Act of Parliament and came into being on 1st April, 1995 by merging erstwhile National Airports Authority and International Airports Authority of India. The merger brought into existence a single Organization entrusted with the responsibility of creating, upgrading, maintaining and managing civil aviation infrastructure both on the ground and air space in the country.

Airports Authority of India, RHQ (NR) is inviting applications for Apprenticeship Training Program in various airports in Northern Region for the year 2021-22. During the period of Apprenticeship the candidates are governed by Apprentices Act 1961 (as amended in 1973 and till date) and commensurate policies/rules of the organization.

## A. Details of posts and qualifications (No. of posts are tentative that can be reduced/increased):

| S.<br>No. | Field of Specialization/ Discipline                 | No. of<br>seats | Duration<br>of<br>Training | Monthly<br>Stipend       | Locations/Airports<br>of apprenticeship<br>training at Northern<br>Region Airports. |
|-----------|-----------------------------------------------------|-----------------|----------------------------|--------------------------|-------------------------------------------------------------------------------------|
| 1.        | Civil (Graduate)                                    | 10              | 1 year                     | 1. Graduate              | Adampur, Agra,                                                                      |
| 2.        | Civil (Diploma)                                     | 07              | 1 year                     | (Degree)                 | Aligarh, Bareilly,                                                                  |
| 3.        | Electrical (Graduate)                               | 09              | 1 year                     | Apprentices –            | Bikaner, Dehradun,                                                                  |
| 4.        | Electrical (Diploma)                                | 06              | 1 year                     | Rs.15000/-               | Gorakhpur, Gwalior,                                                                 |
| 5.        | Electronics (Graduate)                              | 03              | 1 year                     |                          | Hindon, Hisar, Jammu                                                                |
| 6.        | Electronics (Diploma)                               | 13              | 1 year                     | 2. Technical             | ,Jodhpur,Kishangarh,                                                                |
| 7.        | Computer Science/ Information Technology (Graduate) | 02              | 1 year                     | (Diploma)<br>Apprentices | Kangra,Kanpur,<br>Khajuraho,Kullu <u>,</u>                                          |
| 8.        | Computer Science/ Information Technology (Diploma)  | 04              | 1 year                     | –Rs. <b>12000/</b> -     | Kushinagar,<br>Pathankot,Pantnagar                                                  |
| 9.        | Automobile/Mechanical (Diploma)                     | 04              | 1 year                     |                          | ,Pithoragarh,<br>Prayagaraj, Shimla,                                                |
| 10.       | Aeronautics/Aerospace (Graduate)                    | 02              | 1 year                     |                          | Udaipur, etc and                                                                    |
| 11.       | Aeronautics/Aerospace (Diploma)                     | 02              | 1 year                     |                          | various offices in<br>New Delhi.                                                    |
| 12.       | Architect (Graduate)                                | 04              | 1 year                     |                          |                                                                                     |

<u>Last date of application:</u> **31/10/2021** (please read the general instructions carefully before applying)

**B.** Educational Qualification: Candidates should possess full time (regular) four years degree or three years diploma in Engineering in any of the above mentioned streams, recognized by AICTE, GOI.

#### C. Conditions:

- 1. Apprentices shall have to undergo Apprenticeship training at notified Airports/Establishments. The allocated airport/station/unit will be final; no change in place of training will be done.
- 2. As per the provisions of the Apprentices Act, 1961 as amended from time to time, candidates who have already completed their apprenticeship or terminated their apprenticeship midway or are pursuing in other organizations or in AAI with the same qualification level, shall not be eligible for engagement as apprentice.
- 3. As per the Apprentices Act, 1961, candidates who had apprenticeship training/job experience for a period of 1 year or more after the attainment of essential qualifications, shall not be eligible for engagement as apprentice.

#### D. Mode of Selection:

- 1. Provisional selection of the candidates would be merit-based in the qualifying examination.
- 2. The final selection will be based on Interview/verification of certificates/testimonials and submission of Medical Fitness Certificate at the time of joining.
- 3. The shortlisted candidates will be called for Interview/Document verification through their registered email IDs only.
- 4. The selected candidates will be posted preferably at the given locations in Northern Region based on their registration location (in portal).

### E. Eligibility Criteria:

- 1. Only Indian Nationals **from the Northern Region** are eligible.
- 2. Candidates passed degree/diploma in 2019 or after 2019 are eligible.
- 3. Age limit: Maximum Age 26 years as on 30.09.2021

#### F. General Instructions:

- 1. The interested candidates are required to apply through BOAT's web portal <a href="www.mhrdnats.gov.in">www.mhrdnats.gov.in</a> (for graduate/diploma apprentices) by finding establishment <a href="Airports Authority of India RHQ NR, New Delhi">NR, New Delhi</a> (NDLSWC000002) and click the apply button in the next page. After successful application, the message "Successfully applied for the training position. Based on availability, you will be contacted by the establishment" will appear.
- Candidates should register themselves with the concerned portal (NATS) prior to applying for apprenticeship training in AAI without fail. Correspondence/Communication in any other manner will not be entertained.
- 3. No TA/DA will be provided.

- 4. The no. of candidates to be engaged is indicative and may undergo changes without any further notification.
- 5. During the period of apprenticeship, candidates will be governed by the Apprentices Act, 1961 (as amended in 1973 and till date) and the policies/rules of the organization.
- 6. Reservation for SC/ST, OBC and EWS as applicable will be followed, however, in case of non-availability of candidates in reserved category it will be filled from other reserved categories/general categories.
- 7. Airports Authority of India has no obligation to give regular employment to Apprentices. They shall have no right to claim regular employment from AAI on the basis of this apprenticeship at any point of time. This training program shall not create any liability on AAI for providing any job to the Apprentice. AAI management does not take any responsibility for any sort of employment/placement.
- 8. The decision of Management will be final and binding on all candidates on all matters relating to eligibility, acceptance or rejection of the applications, mode of selection, cancellation of the selection process either in part or full, etc. No correspondence will be entertained in this regard. Filling up of the seats is solely at the discretion of the management based on suitability of candidates and no claim will entertained, if some of these seats are not filled due to unsuitability/insufficient number of candidates.
- 9. AAI Management does not take any responsibility to reply to the candidate/organization for non-selection /non-issuance of call letter.
- 10. It shall be the sole responsibility of the candidates to get their profile verified from the respective regional Board.
- 11. Candidates applying for more than one Discipline will not be considered and their application will be rejected.
- 12. **No Application Fee** being charged.
- 13. The candidature of the applicant would be provisional, subject to verification of certificates/testimonials and submission of certificate of Medical Fitness (to be obtained only from a Government Medical officer/Medical Officer of a Government Undertaking) at the time of joining.
- 14. For BOAT/Portal www.mhrdnats.gov.in related queries please email or reach on to -

Northern Region Students Email: <a href="mailto:admin@boatnr.org">admin@boatnr.org</a>, <a href="mailto:info@boatnr.org">info@boatnr.org</a> Phone 0512-2584056/2584057/2580349

#### PROCEDURE FOR ENROLLMENT IN NATS PORTAL

A candidate should possess any of the following qualifications to enroll himself/herself as an apprentice:

- 1. Graduation
- 2. Diploma

#### **Checklist for Enrollment:**

Candidates should have the following details ready to complete the enrollment process:

- 1. University Reg. No./Roll No./Enroll. No.
- 2. Final Degree/Diploma Certificate/Consolidated Mark sheet (Scanned copy for uploading: Format: PDF, Size: Less than 1MB)
- 3. Name of College/University
- 4. Percentage of marks or CGPA
- 5. Branch of study
- 6. Month and year of Passing
- 7. Aadhar Card Number
- 8. Bank details
- 9. Valid personal E-mail ID & Mobile No. (Will be required to send/verify OTP)
- 10. Passport size photograph (Scanned copy for uploading: Format: JPEG, Size: Less than 1MB)

#### **Steps for Enrollment:**

1. Logon to website **portal.mhrdnats.gov.in** and Click on **"Enroll" tab**.

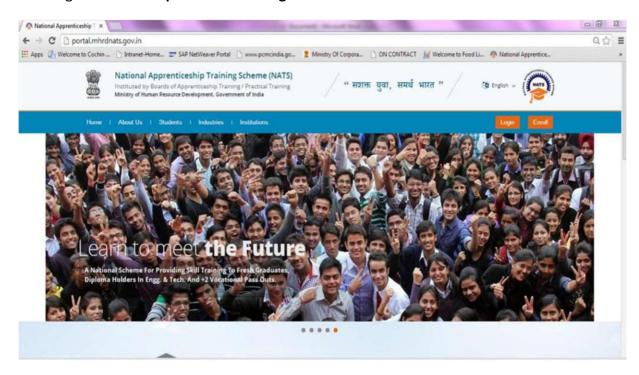

2. The page appears with Eligibility Check (1), Questionnaire & Guidelines (2), Enrollment Form (3) and Preview & Confirm (4) sections as shown below:

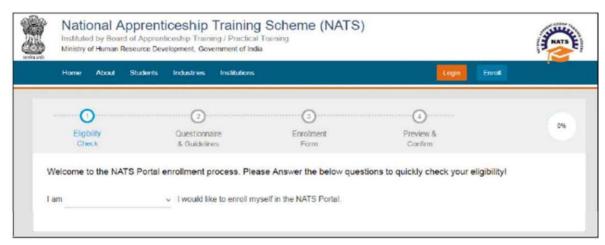

3. In the **Eligibility Check (1)** section, select "**Student**" from the drop-down list. Then other student related questions appear. Answer the questions related to eligibility check for the NATS programme.

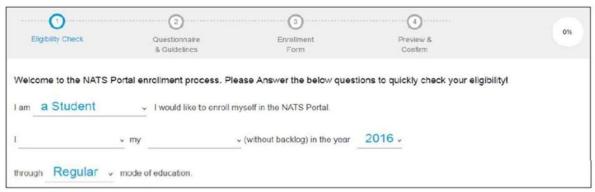

- **4.** If you are eligible for the programme, the 'Congrats! You are eligible to enroll now' message appears and then Let's get Started is displayed.
- 5. If you are not eligible for the programme, the 'Sorry! You are not eligible to enroll this apprentice Program' message appears.
- 6. **Ensure that you have the mandatory documents** and click **I've above data**. The Let's Get Started area is displayed.
- 7. In the **Mobile Number** text box, type your mobile number and then click **Send OTP**. The One Time Password is sent to the mobile number.
- 8. In the **One Time Password** text box, type the password received on your mobile number and then click **Continue**. The mobile number is verified and student related fields appear.
- 9. Type your name and primary email ID in the **Name of the Student** and **Primary Email ID** fields, respectively, and type a password in the **Setup a Password** and **Confirm Password** fields.
- 10. In case you are unable to complete the process of enrollment, you can login by using the Email ID and password to complete the process of enrollment later.
- 11. To view the password as you type, click Show Password, and to hide the password, click Hide Password.
- 12. Click Save and continue. The Questionnaire & Guidelines (2) section appears.
- 13. Read the guidelines, required enrollment documents and the terms and conditions and

- then select the **By clicking this box I agree to the above Terms and Conditions** check box.
- 14. Click Agree and continue. The **Enrollment Form** section appears with Personal Information, Education Details and Training Preferences tabs.
- 15. On the Personal Information tab, type or select the required details.

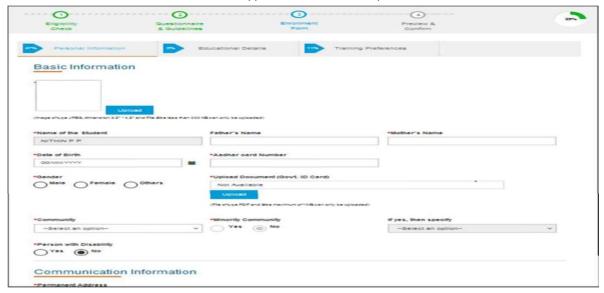

16. Click Save and continue. The Educational Details tab appears.

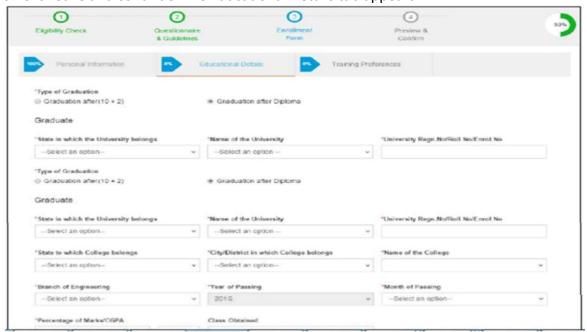

- 17. On the Educational Details tab, type or select the required details. Upload qualifying degree/ diploma/ provisional certificate.
- 18. Click **Save and continue**. The Training Preferences tab appears. On the **Training Preferences** tab, type or select the required details.

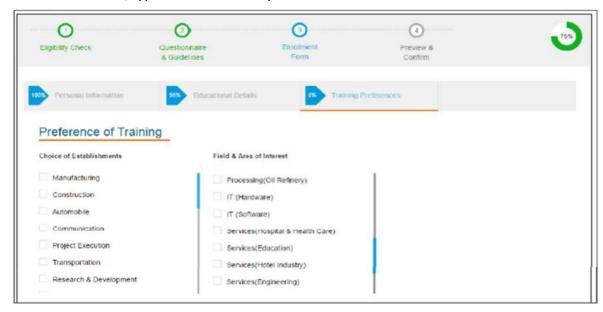

19. Read the Declaration given at the bottom of the page, and then select 'By clicking this box I agree to the above Terms and Conditions' checkbox.

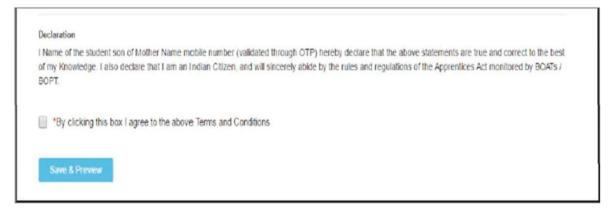

- 20. Click Save and Preview. The Preview &Confirm section appears.
- 21. Check all the entered details and click **Submit**. The enrollment is completed and the Enrollment Successful page appears with your **Email ID**, **User ID** and **Password** details.
- 22. To print the enrollment details, click **Print**.
- **23.** Click **Close & Continue**. The Login page appears as given below. **Candidates can log on** the **NATS Portal with the enrollment details shown in the printout.**

#### **ANNEXURE - II**

#### PROCEDURE TO APPLY FOR APPRENTICESHIP TRAINING IN AIRPORTS AUTHORITY OF INDIA

- Log onto NATS Portal using your User ID/E-mail ID and password obtained after enrollment.
- 2. In the home page Click on "Establishment Requests" Tab And Select Option "Find Establishment" from Drop Down Menu.

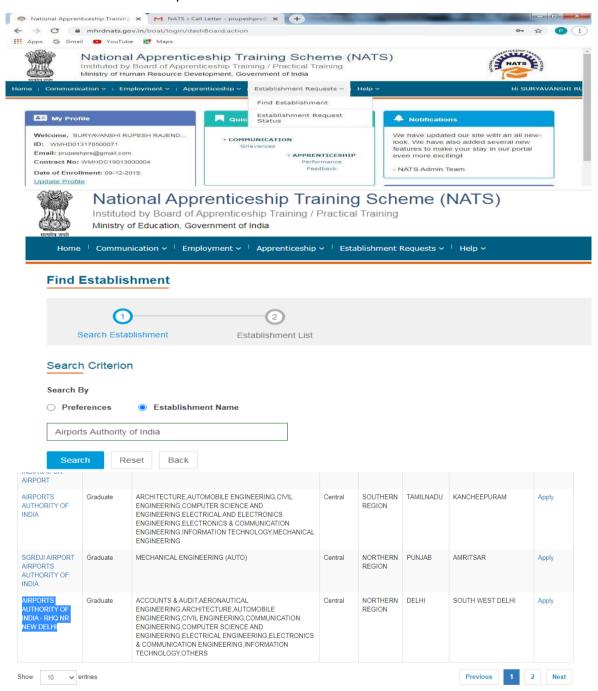

- 3. Once you click on "Find Establishment", below page appears with two "Search Criterions" i.e. Options to Search by 1) Preferences and 2) Establishment Name.
- 4. Among the Search criterion options select Establishment Name, type AIRPORTS AUTHORITY OF INDIA and click on option "Search".
- 5. Once you click on "Search" below page appears listing current openings in AIRPORTS AUTHORITY OF INDIA. Click on Establishment name "AIRPORTS AUTHORITY OF INDIA" (First column) & Region- NORTHERN REGION and Select "Apply" button given

- at the page.
- 6. Once you click on "Apply" button a message appears as given below "Successfully applied for the training position. Based on availability, you will be contacted by the Establishment".

For detailed information, visit link shown below: <a href="http://mhrdnats.gov.in/sites/default/files/NATS">http://mhrdnats.gov.in/sites/default/files/NATS</a> User Manual Student Enrol.pdf